## **HOW TO SET UP AND USE GOOGLE DRIVE**

1. If you don't already have one, set up a free Google Account by going to [www.google.com/drive](http://www.google.com/drive) and clicking on "Go to Google Drive" under the Personal

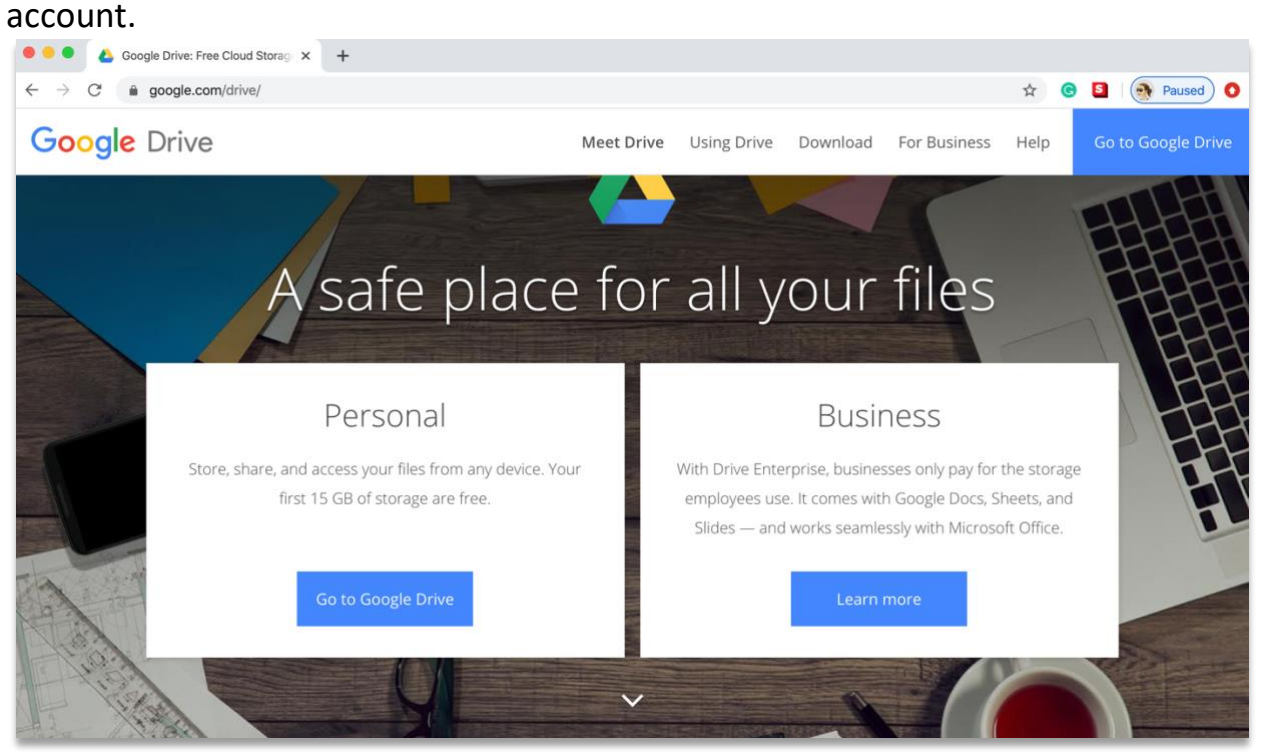

2. Once you have a Google account, go to [www.drive.google.com](http://www.drive.google.com/) to add folders and files. Drag your NYSATA scholarship folder from your computer's desktop into the center of the Google Drive files area, or click "New" near the top left and go to "folder upload" to search for your desktop folder, and allow the folder and files to upload.

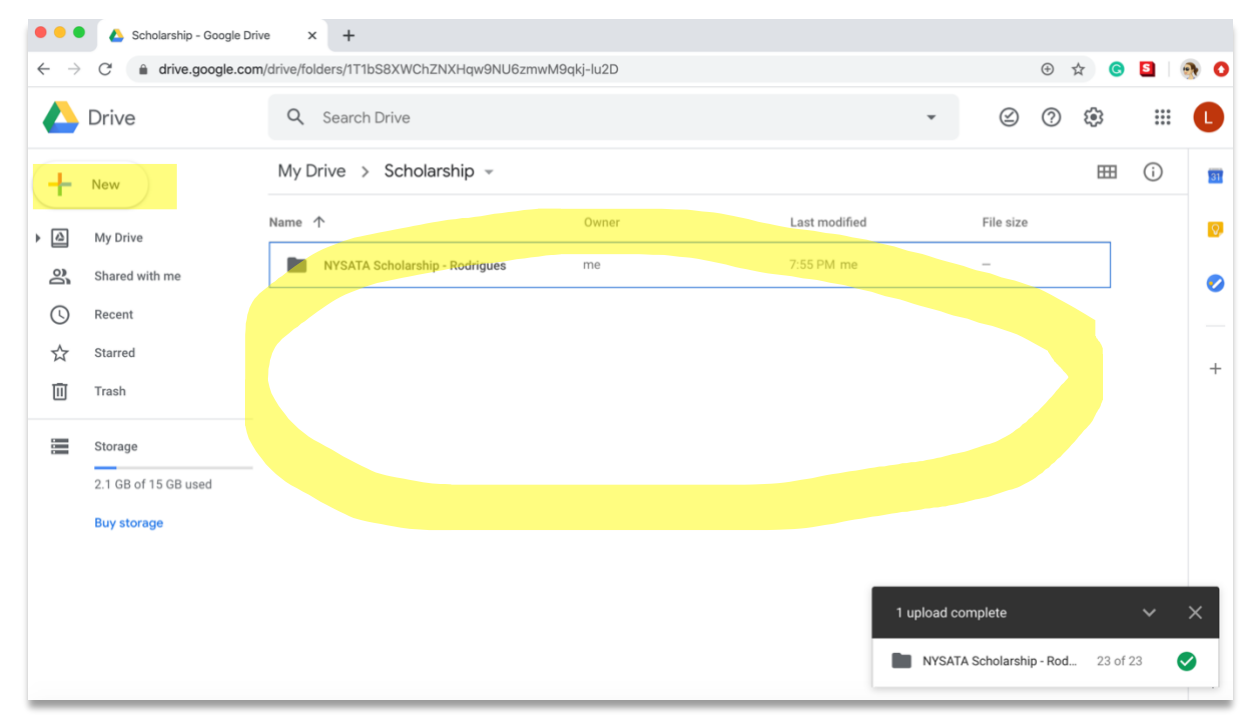

3. Once your folder is uploaded to Google Drive, select the folder and click the icon that looks like a chain to turn on link-sharing. You should also see the message that "Anyone with the link can view." If you see a different version of this message, you may need to make some adjustments to your sharing permissions.

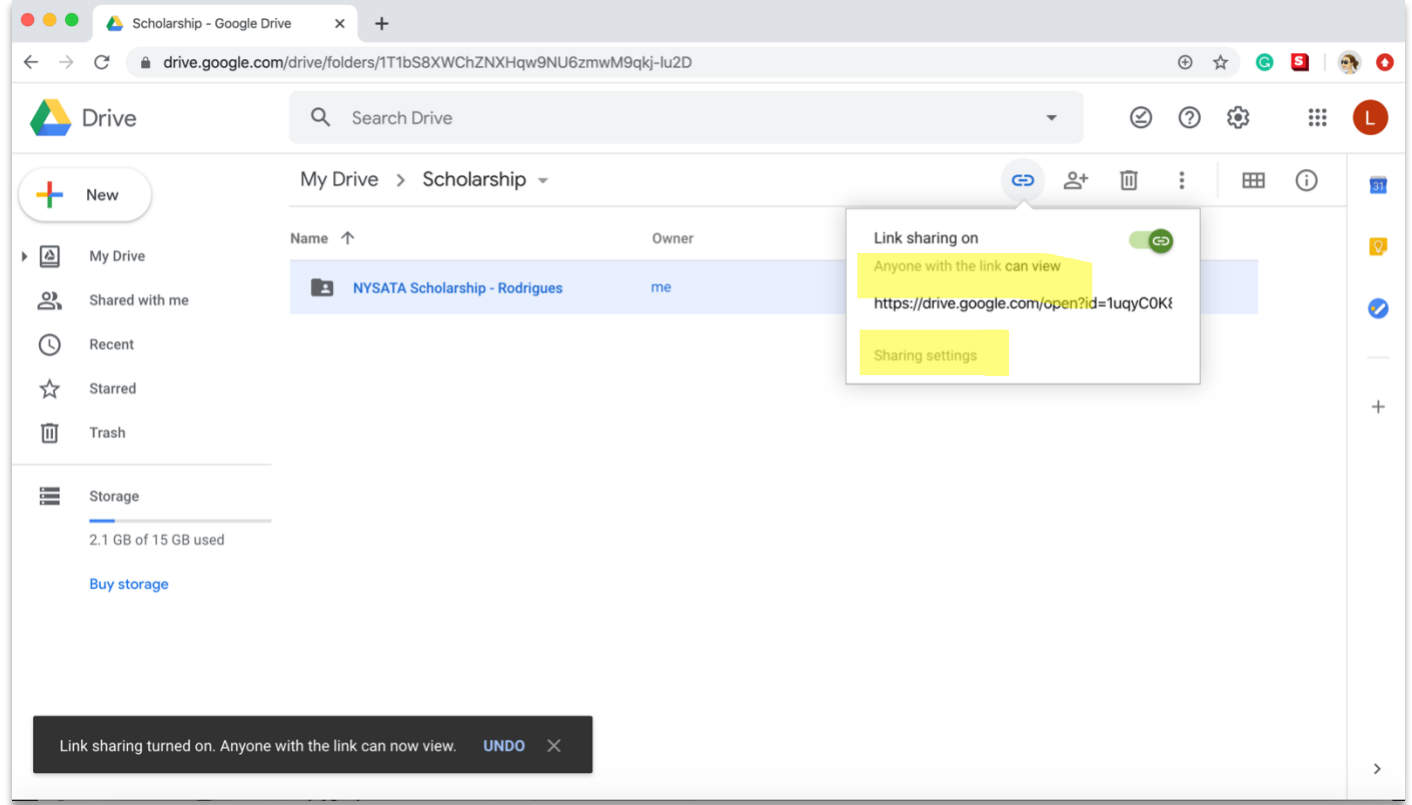

Under that chain/link icon, click on *Sharing settings*, where you'll be able to adjust who can view the link and whether or not they need to be signed in to Google to view the linked folder.

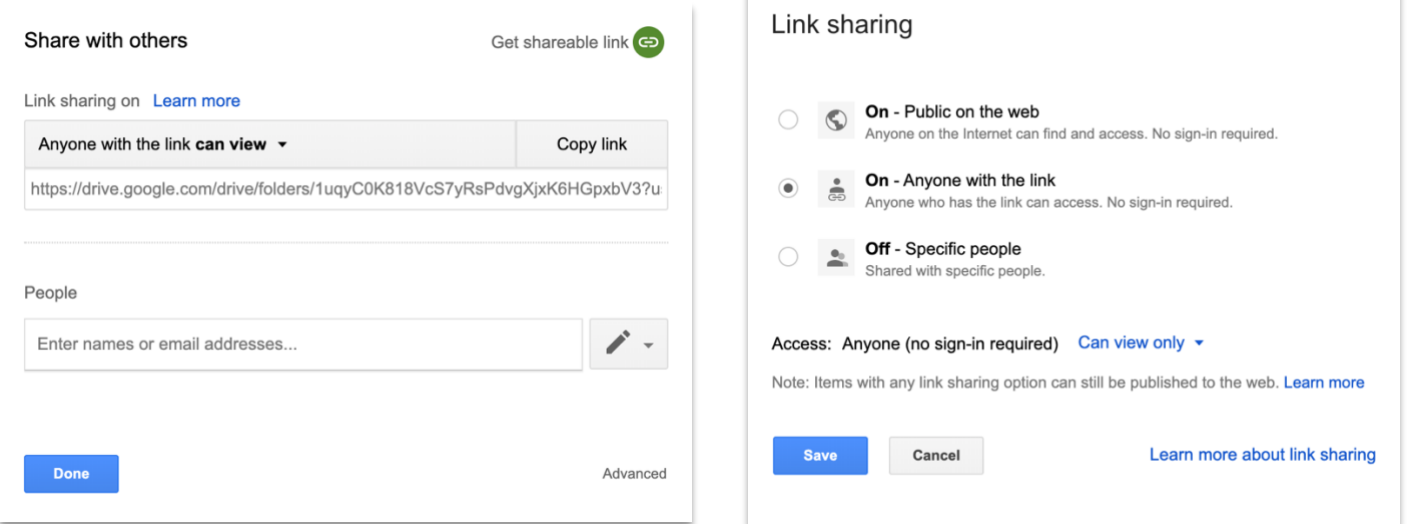

If you're using a school Google account, you may see additional options that allow you to only share with those in your district. Please make sure you set your link sharing as "On – Anyone with the link" can view, with no sign-in required.

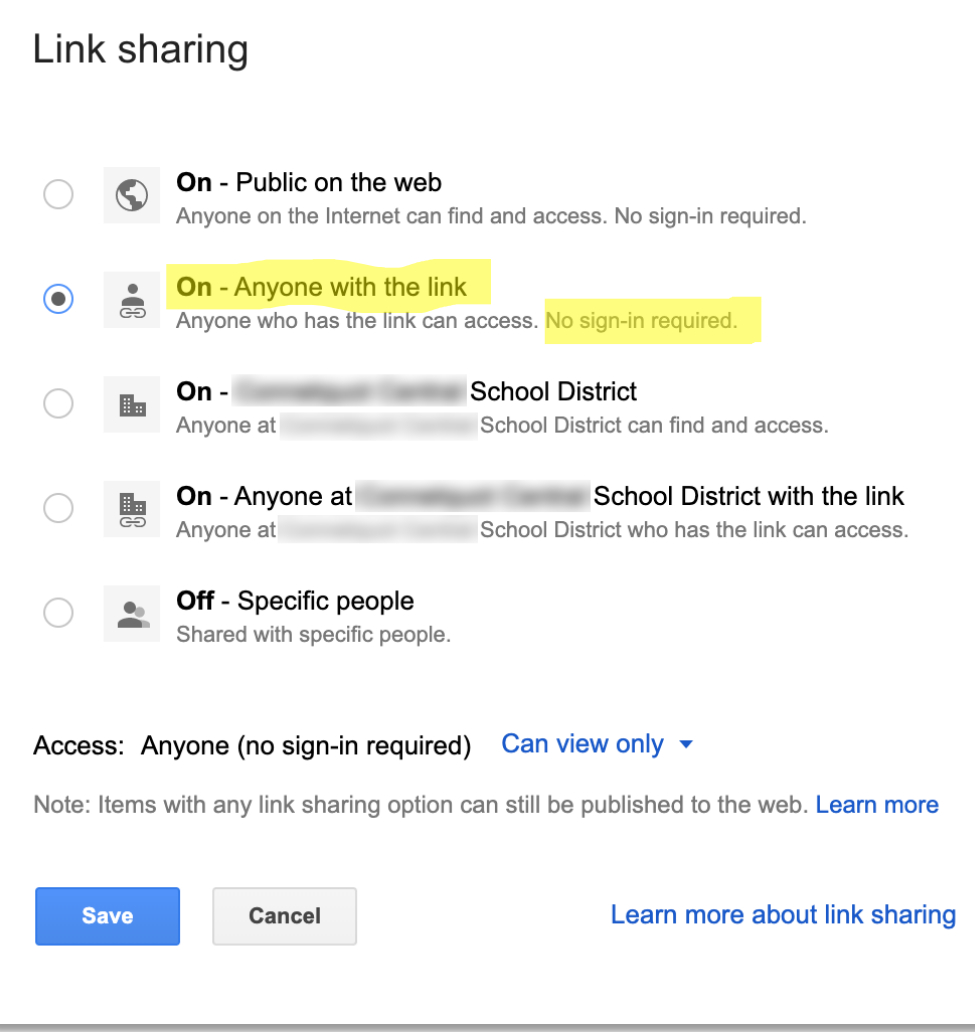

Copy the link to your Google Drive folder and paste it into the online NYSATA Scholarship form, and complete the submission of your form.